# Creating Screens

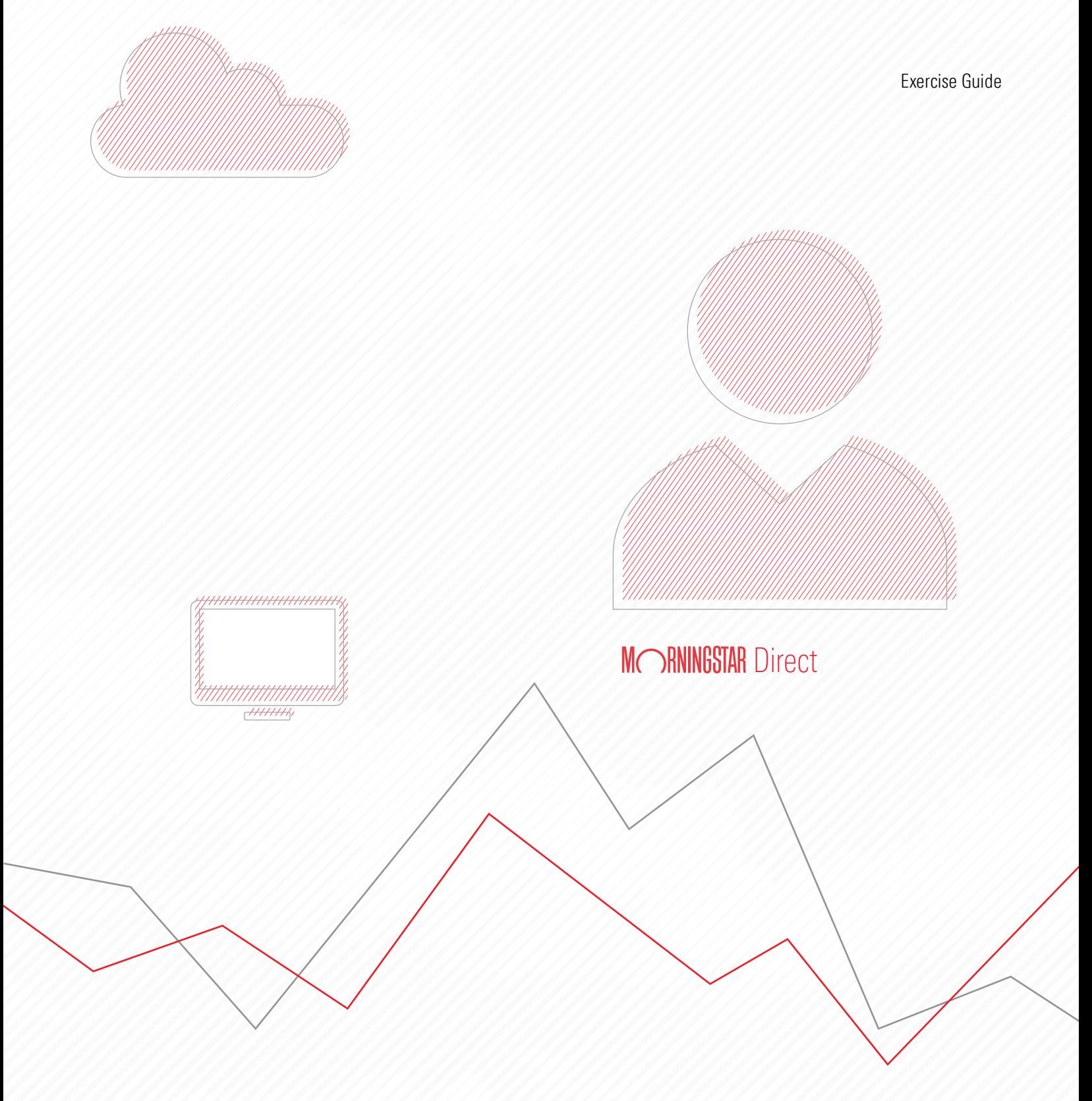

Copyright © 2020 Morningstar, Inc. All rights reserved.

The information contained herein: (1) is proprietary to Morningstar and/or its content providers; (2) may not be copied or distributed; (3) is not warranted to be accurate, complete or timely; and (4) does not constitute advice of any kind. Neither Morningstar nor its content providers are responsible for any damages or losses arising from any use of this information. Any statements that are nonfactual in nature constitute opinions only, are subject to change without notice, and may not be consistent across Morningstar. Past performance is no guarantee of future results.

## **Contents**

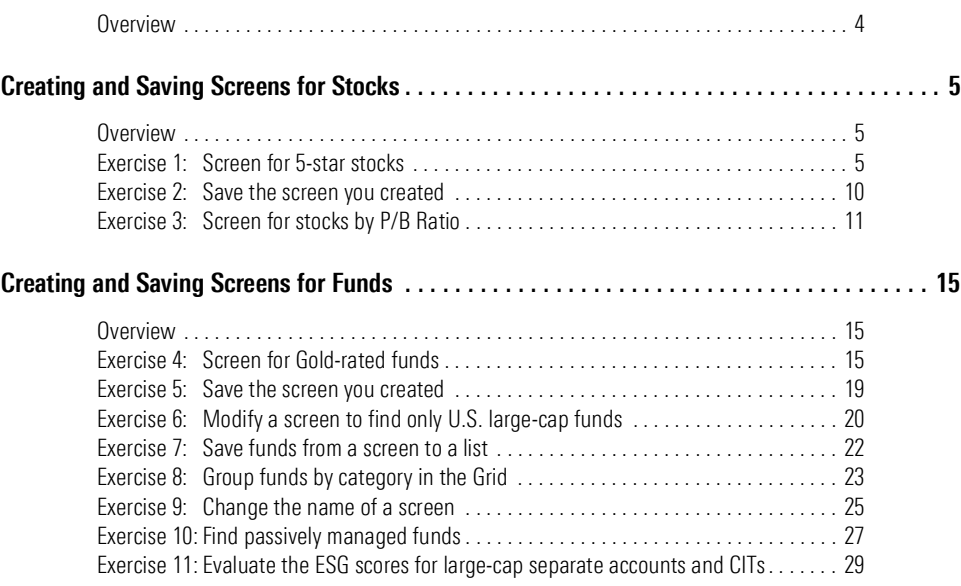

# Creating Screens

<span id="page-3-0"></span>By now, the [Creating Lists m](http://advisor.morningstar.com/AWSOE/Training/WMCloud/ListsWorkbook.pdf)anual should have been completed; it teaches users how **Overview** to save a static set of investments as a list. This exercise guide shows users how to create a screen, which allows users to define specific criteria investments must meet to be seen. Unlike a list, whose members never change unless you manually add or remove them, a screen is dynamic. That is, a screen always displays the investments currently matching the criteria a user has defined. For example, a screen created in February to find undervalued stocks may return 140 stocks, and when it is opened in March, it could result in just 90 stocks being found, or perhaps more than 150, depending on the performance of stocks.

This guide provides practice in creating several different screens, and users will also learn new capabilities related to using Analytical Views.

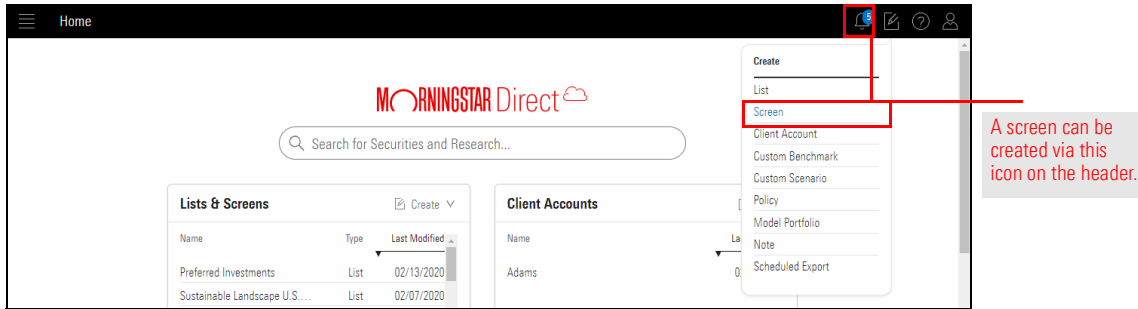

This guide includes the following exercises:

- Exercise 1: Screen for 5-[star stocks \(page](#page-4-2) 5)
- Exercise [2: Save the screen you created \(page](#page-9-0) 10)
- Exercise [3: Screen for stocks by P/B Ratio \(page](#page-10-0) 11)
- Exercise [4: Screen for Gold-rated funds \(page](#page-14-2) 15)
- Exercise [5: Save the screen you created \(page](#page-18-0) 19)
- Exercise [6: Modify a screen to find only U.S.](#page-19-0) large-cap funds (page 20)
- Exercise [7: Save funds from a screen to](#page-21-0) a list (page 22)
- Exercise [8: Group funds by category in the Grid \(page](#page-22-0) 23)
- Exercise [9: Change the name of a screen \(page](#page-24-0)  $25$ )
- Exercise [10: Find passively managed funds \(page](#page-26-0)  $27$ )
- Exercise 11: Evaluate the [ESG scores for large-cap](#page-28-0) separate accounts and CITs (page 29)

## <span id="page-4-0"></span>Creating and Saving Screens for Stocks

The same basic process is used for each screen you create: **Overview Overview** 

- 1. Select an *investment type* (for example, stocks, funds, and so on) as the basis for the screen.
- 2. Choose a **data point** related to those investment types to search for.
- 3. Determine acceptable values for that data point.
- 4. Click OK to accept the data point and its value.
- 5. Repeat steps 2-4 until all data points and criteria have been entered.
- 6. Click Done to close the Screener window and see the results in a data set.

This section provides practice in not only creating a screen, but also the following:

- $\triangleright$  changing the data set associated with a screen's results
- $\blacktriangleright$  saving a screen
- $\blacktriangleright$  modifying a screen
- $\blacktriangleright$  changing the settings for a data point
- $\blacktriangleright$  saving a modified screen with a new name, and
- $\blacktriangleright$  saving a data set.

Stocks assigned a 5-star rating are those that Morningstar analysts believe are the most deeply undervalued. Because the Morningstar Rating for Stocks is updated everyday, creating and saving a screen to track 5-star stocks is helpful. Doing so allows you to open this screen each day to see which new stocks are now in 5-star territory, and thus discover new investment opportunities.

As with a list, a screen can be created from anywhere in Morningstar Direct for Wealth Management<sup>SM</sup> by clicking the Create icon on the header. To find 5-star stocks traded in the U.S., do the following:

1. On the header, click the **Create** icon, then select **Screen**. The Screener window opens.

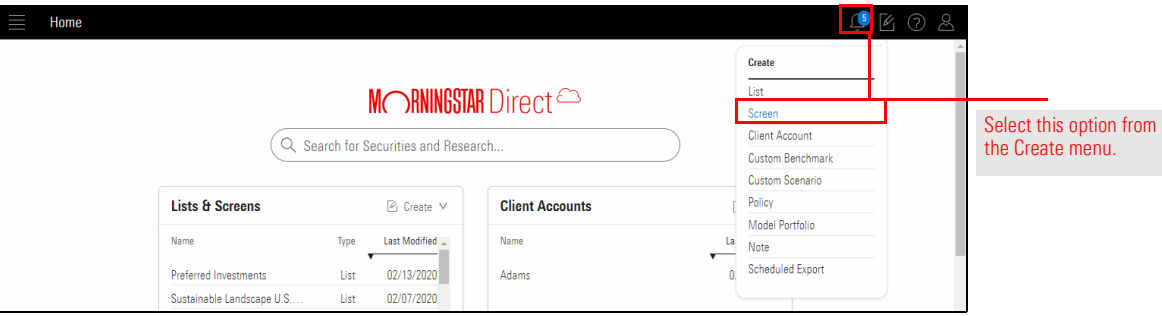

<span id="page-4-1"></span>

<span id="page-4-2"></span>Exercise 1: Screen for 5-star stocks

- 2. In the Investment Type area, Select Equity.
- 3. Click OK. All investments matching the criteria appear in the Screener window's left-hand pane.

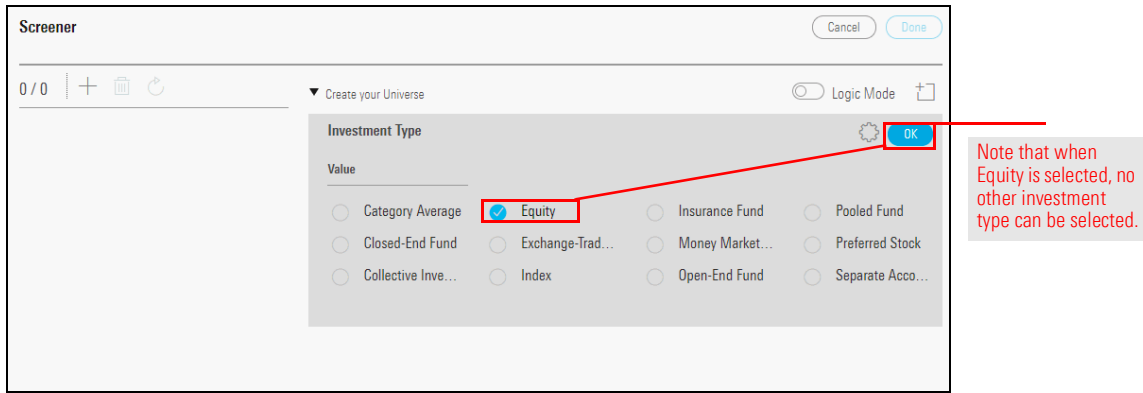

- 4. The system shows every instance of a stock, including every exchange it trades on; which results in some stocks appearing on the list more than once. To address this, narrow the results by adding more search criteria. In the Add Criteria area, in the Search for data points field, type Exchange.
- 5. Point your cursor at Exchange. Its data point definition appears so you can be sure this is the data point you want.
- 6. Click Exchange.

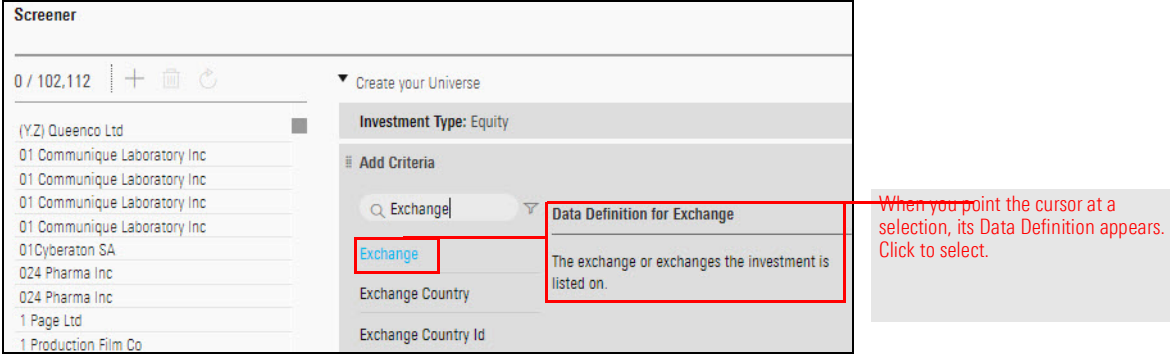

7. In the Value search field, search for NYSE, then click to select NYSE ARCA.

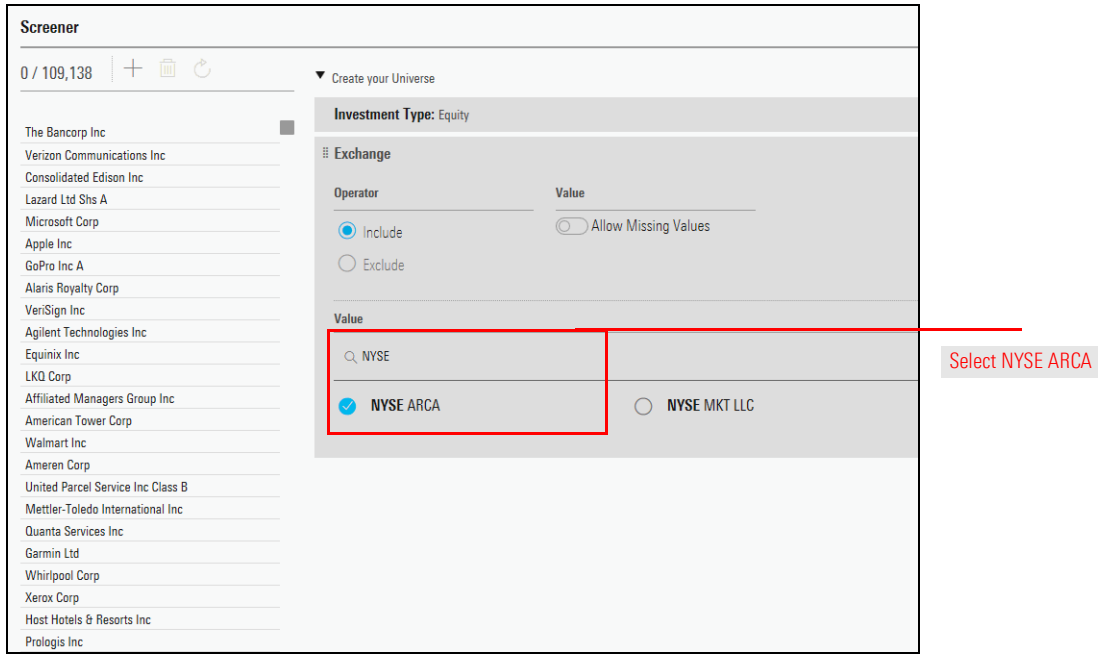

8. Clear the Value search field, then enter NASDAQ and click it to select its option.

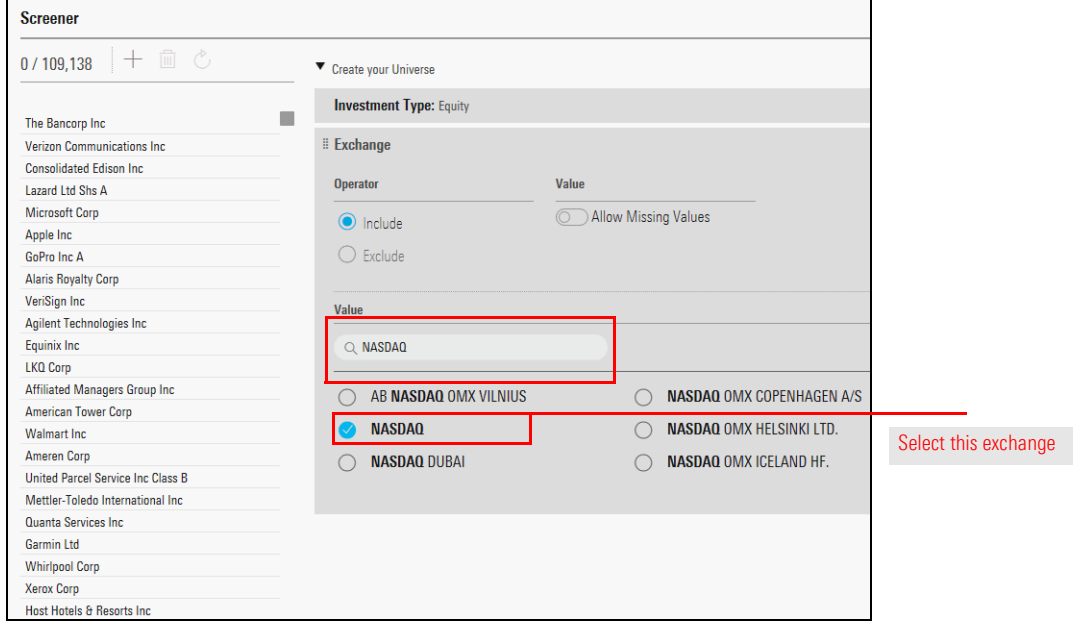

9. Clear the Value search field, then enter New York and click New York Stock Exchange to select its option.

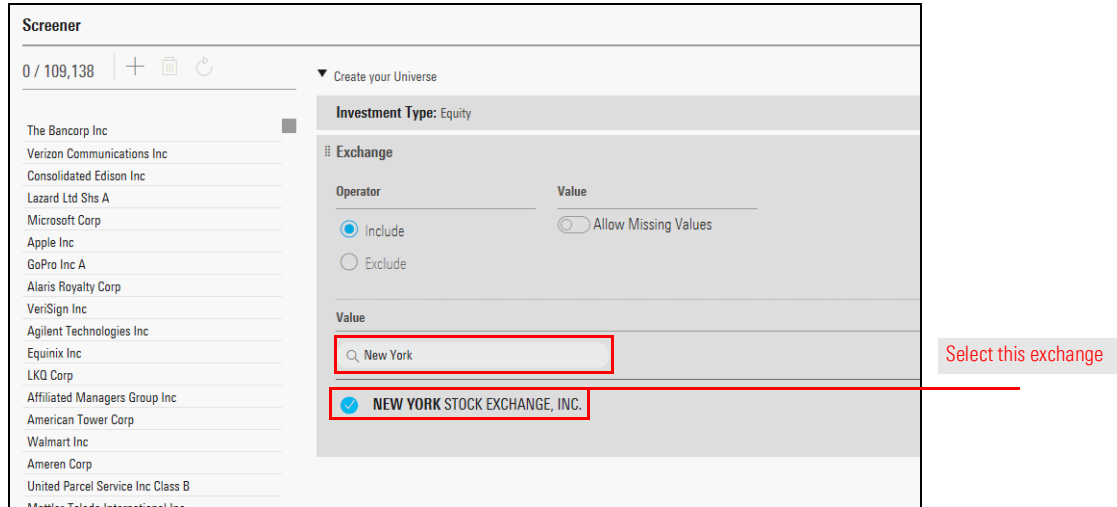

- 10. Click OK. Note that the number of matching stocks is reduced considerably.
- 11. To find stocks with a 5-star rating, in the Add Criteria area, in the Search for data points field, type Rating, then select Morningstar Rating for Stocks.

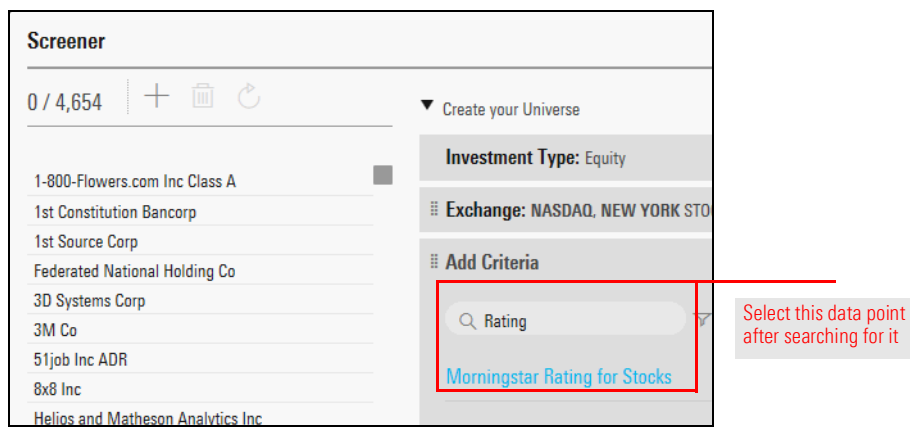

12. Select the option for  $\star\star\star\star\star$ .

By default, the Morningstar Rating data point is configured to show both qualitative and quantitative values. Additionally, it is set to show the star rating for a stock as of the previous month end, rather than the most recent value. Both of these values will be changed so you are seeing only qualitative ratings from the previous day-end.

- 13. Click the **Settings** icon in the data point area. A set of fields opens.
	- Note: Stocks with a qualitative star rating are covered by a Morningstar analyst. Stocks with a quantitative rating have their rating assigned by an algorithm based on the process Morningstar analysts use to calculate the fair value estimate for a company.

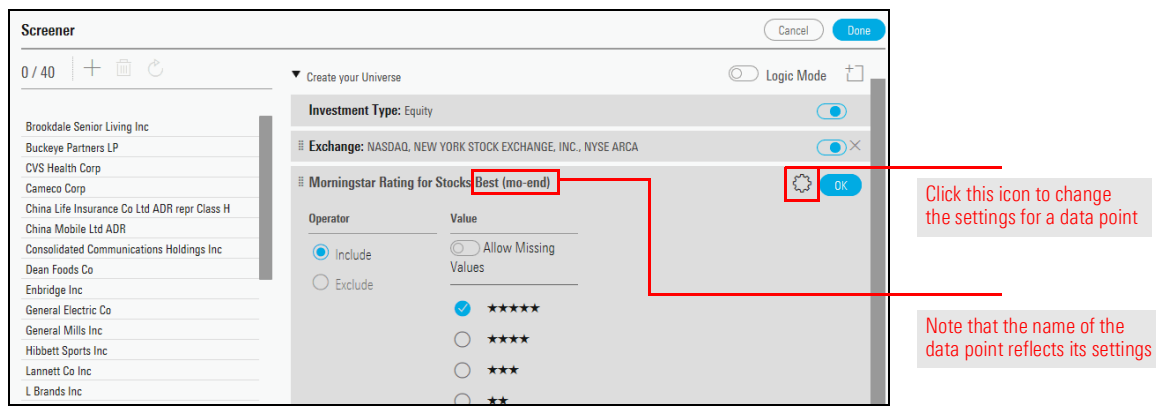

- 14. From the End Date drop-down field, select Day End.
- 15. From the **Source Type** drop-down field, select **Qual**.

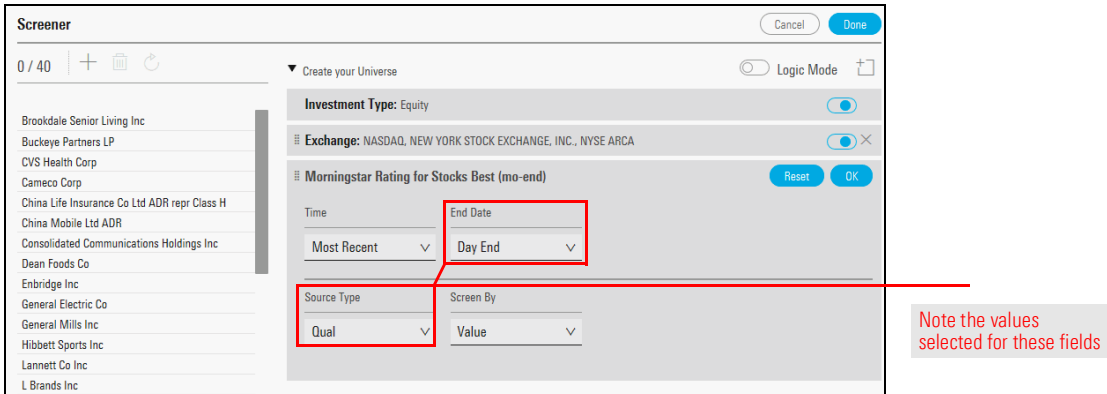

- 16. Click OK to close the Settings window.
- 17. Click OK to accept the data point as it is configured.
- 18. Click Done. The Screener window closes, and the Equities Summary data set opens.

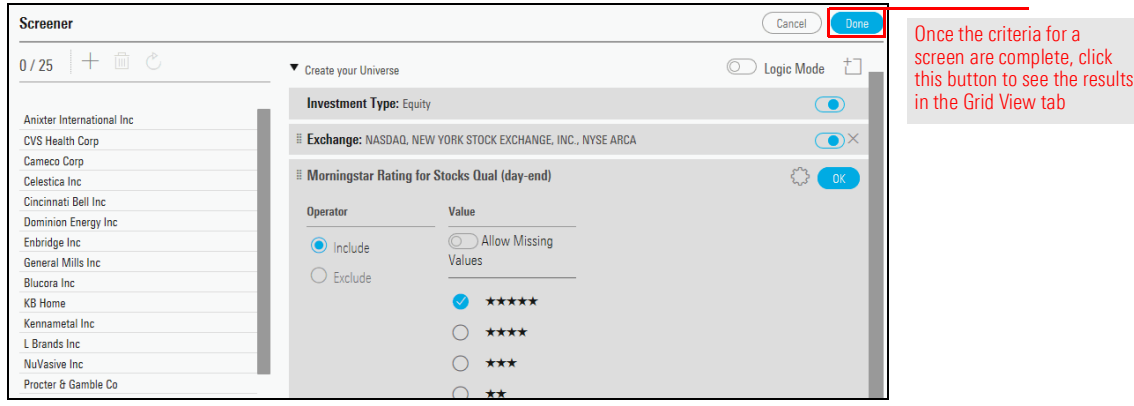

A screen is not automatically saved when you create it. In the upper-left corner of the window, note the name of the screen: Untitled Screen – Edited. This indicates that the screen has not been saved.

<span id="page-9-0"></span>Exercise 2: Save the screen you created

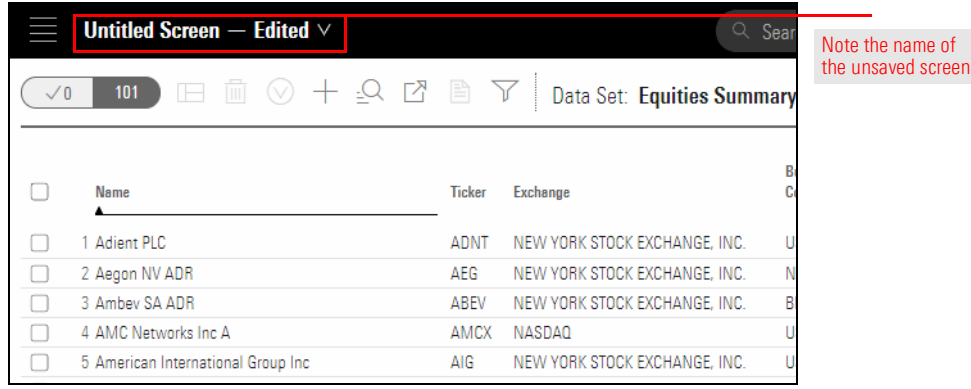

Once saved, the screens you create in web-based Morningstar Direct are dynamic; that is, when you open a screen, it always shows the securities matching the criteria associated with the screen. This allows you to always see the current results of a saved screen you open on a regular basis.To save the screen you created, do the following:

1. From the toolbar above the grid, click the drop-down field that reads Untitled Screen – Edited, then select Save. A dialog box opens.

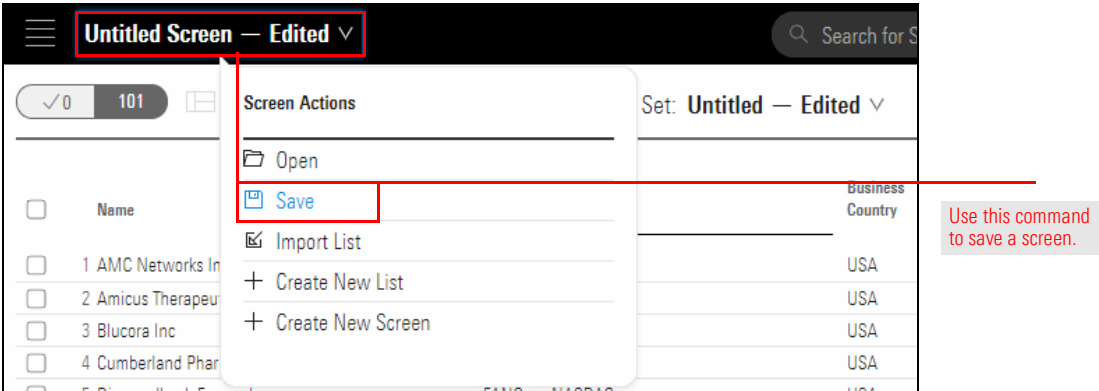

- 2. In the name field, type 5-Star Stocks.
- 3. Click Save. The dialog box closes, and the name of the screen now appears at the top of the Grid.

Before moving on to creating a screen for funds, you should complete one additional exercise on screening for stocks. This exercise allows you to practice the following skills:

<span id="page-10-0"></span>Exercise 3: Screen for stocks by P/B Ratio

- $\blacktriangleright$  changing an existing screen
- $\blacktriangleright$  screening for stocks with a Price-to-Book Ratio less than 1
- $\blacktriangleright$  saving a new screen without changing an existing saved screen, and
- $\blacktriangleright$  saving a data set to preserve a grouping.

Do the following:

1. From the Grid header, click the **Open Screener** icon. The Screener window opens.

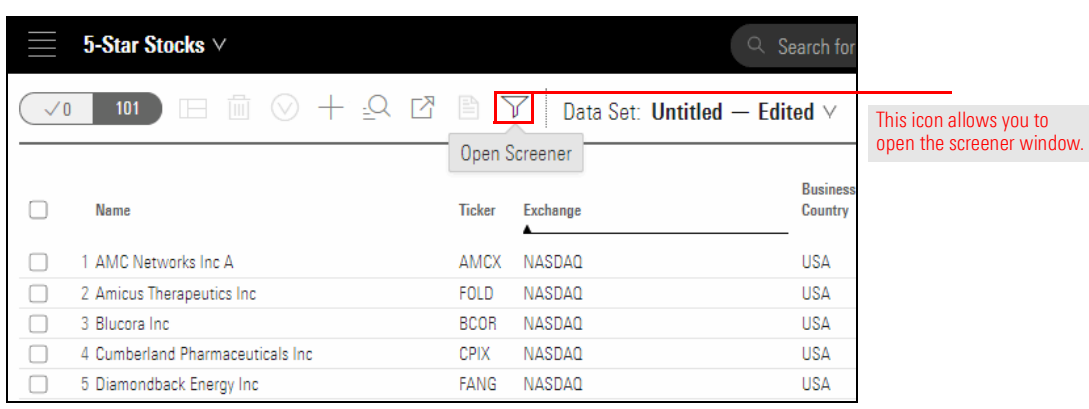

2. To the right of the Morningstar Rating criterion, click the  $X$  to delete it.

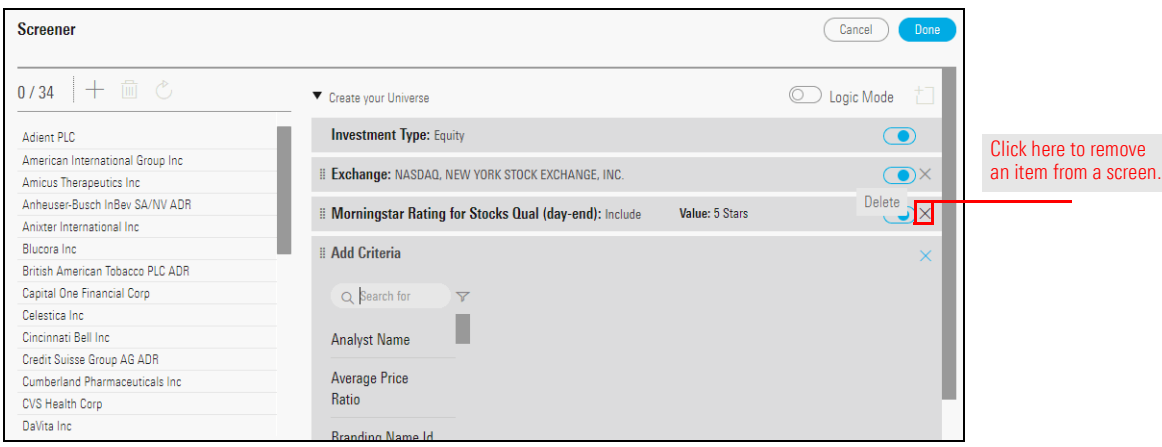

3. In the Add Criteria area in the Search field, type pe, then click Price Ratio.

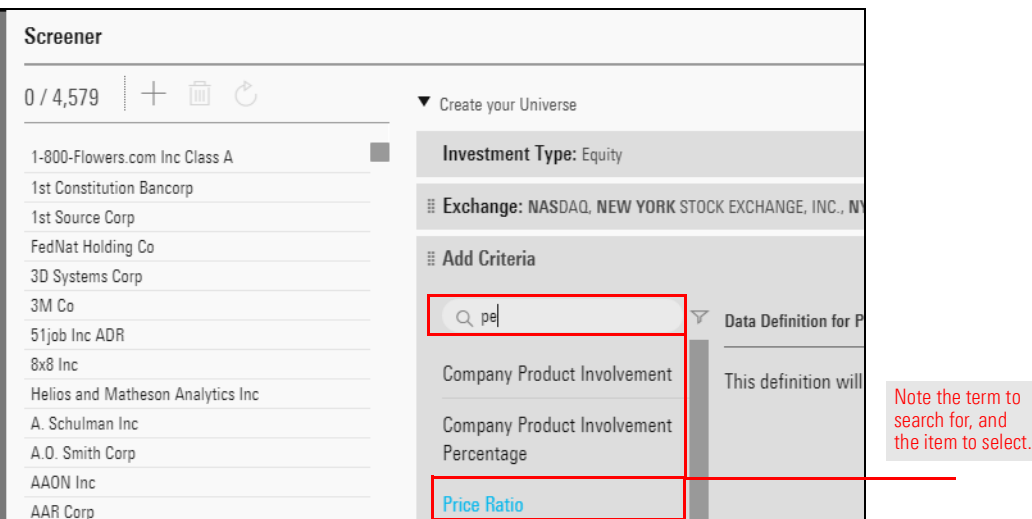

4. The data point defaults to P/E Ratio day-end. To change this to the P/B Ratio, click the Settings icon.

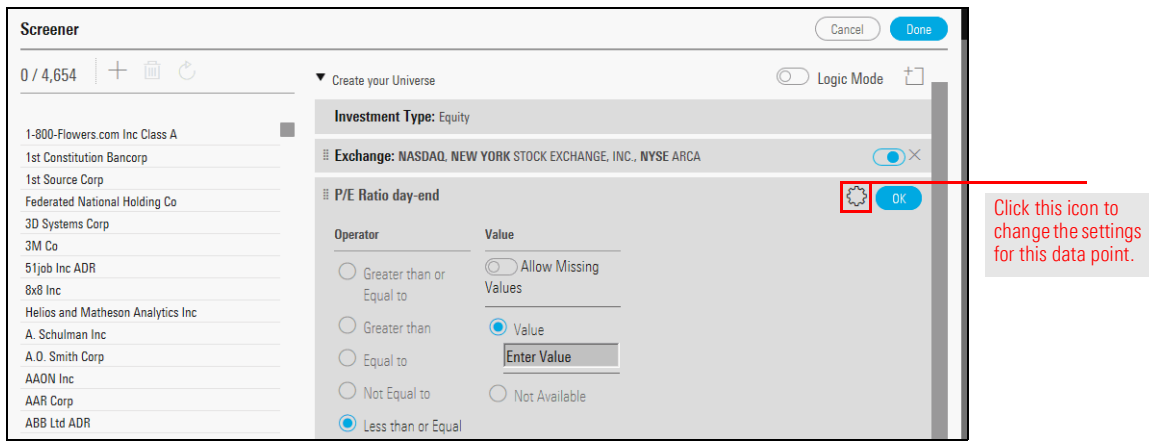

5. From the Valuation per Share Type drop-down field, then select P/B.

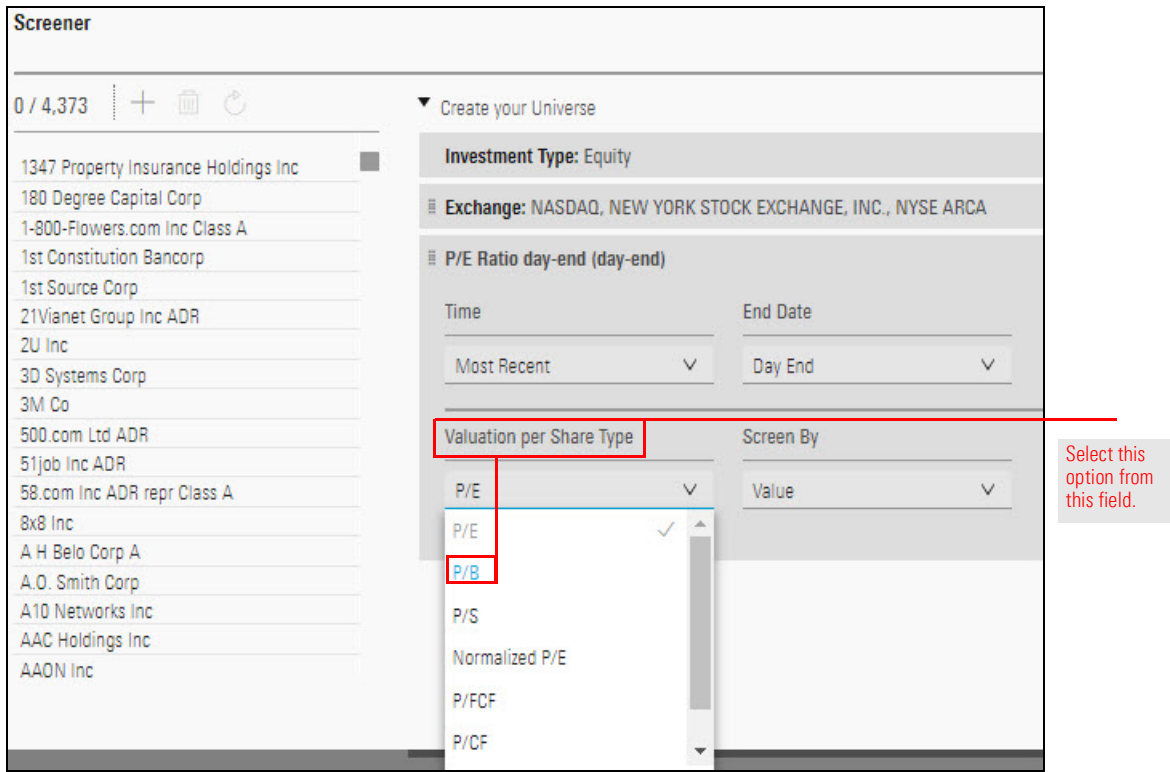

- 6. Click OK.
- 7. The Operator column should show the option for Less than or Equal to selected. In the Value field, enter 1.

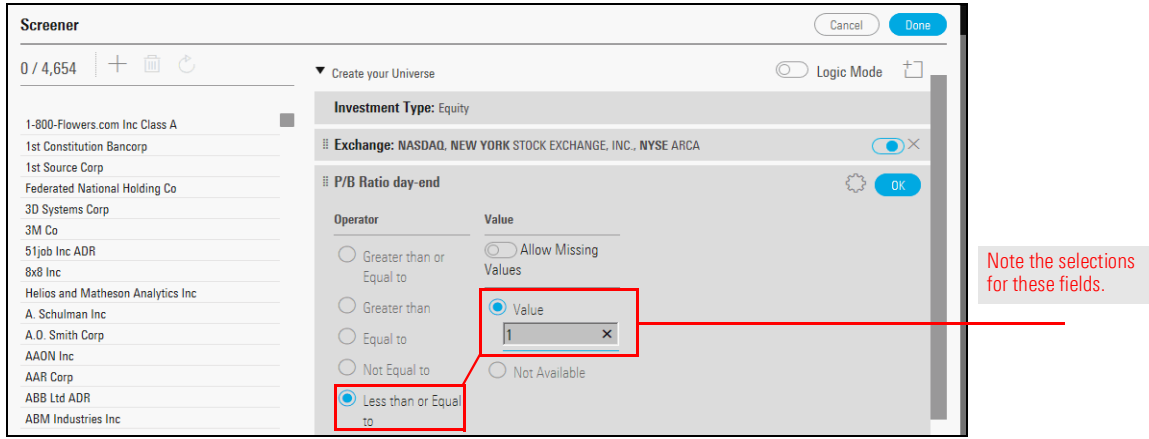

- 8. Click OK.
- 9. Click Done. The Screener window closes, and the data set is displayed.

10. The word "Edited" after the screen's name indicates the screen has unsaved changes. To save this screen with a new name, click the Screen Actions menu and select Save As.

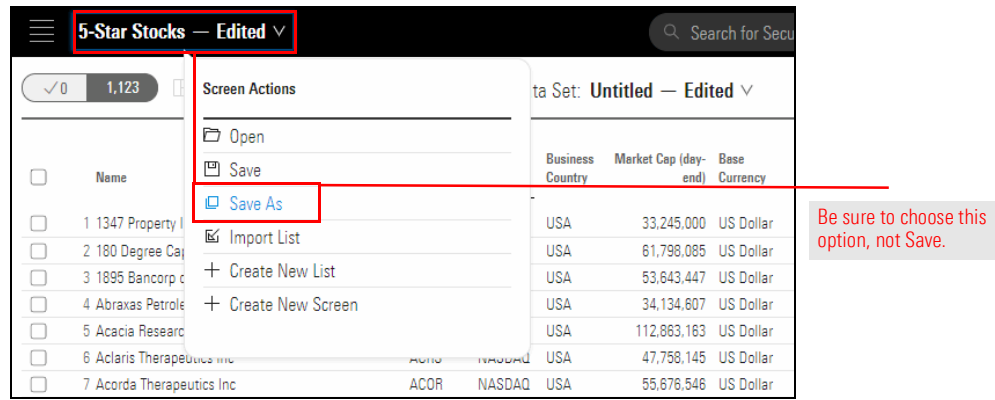

11. In the name field, enter Undervalued Stocks, then click Save. The new name appears at the top of the window.

### <span id="page-14-0"></span>Creating and Saving Screens for Funds

The process of creating and saving screens for funds is almost identical to that for **Overview** stocks. The only difference is the set of data points available for screening. In addition to practicing building additional screens, the exercises in this section also show you how to do the following:

- $\triangleright$  save investments from a screen to a list
- $\blacktriangleright$  group funds by category in the Grid View tab
- $\blacktriangleright$  change a screen's name, and
- $\blacktriangleright$  find a data point if it does not automatically appear when searching for it by name.

For this exercise, you will create a new screen, this time for open-end funds and ETFs with a Gold rating from a Morningstar analyst. The funds must also be open to new investors. To screen for investments meeting these criteria, do the following:

<span id="page-14-2"></span><span id="page-14-1"></span>Exercise 4: Screen for Gold-rated funds

- 1. From the Screen Actions menu, select Create New Screen. The Screener window opens.
	- Note: You might be prompted to save changes to your data set.

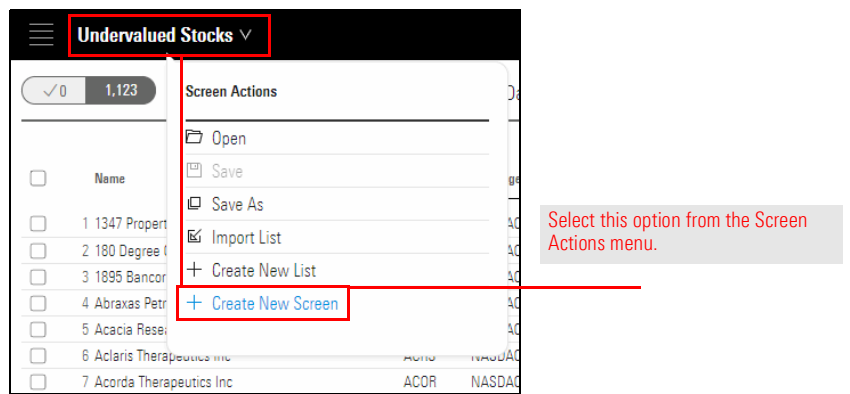

2. In the Investment Type area, click Exchange-Traded Fund and Open-End Fund, then click OK.

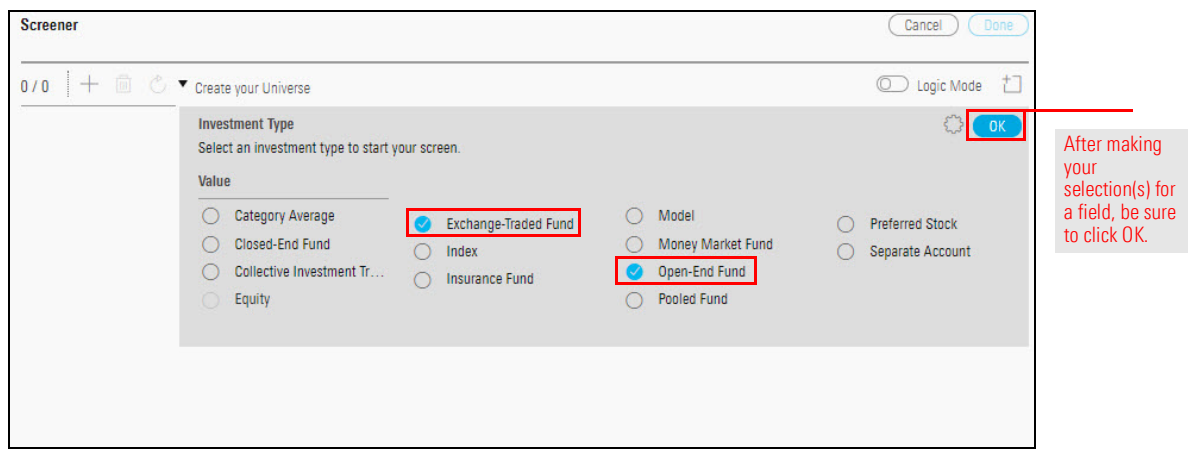

A criterion for Domicile: United States is automatically added. This saves you the trouble of having to filter for only those funds sold in the U.S.

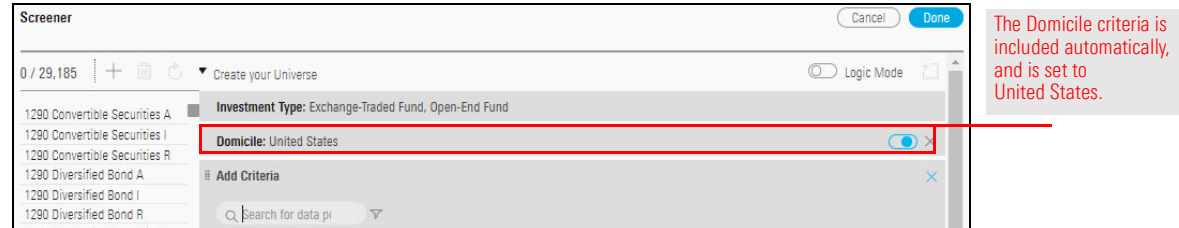

- 3. To find funds with a Gold Morningstar Analyst Rating, in the Add Criteria Search field, type rating.
- 4. Select Morningstar Analyst Rating > Overall.

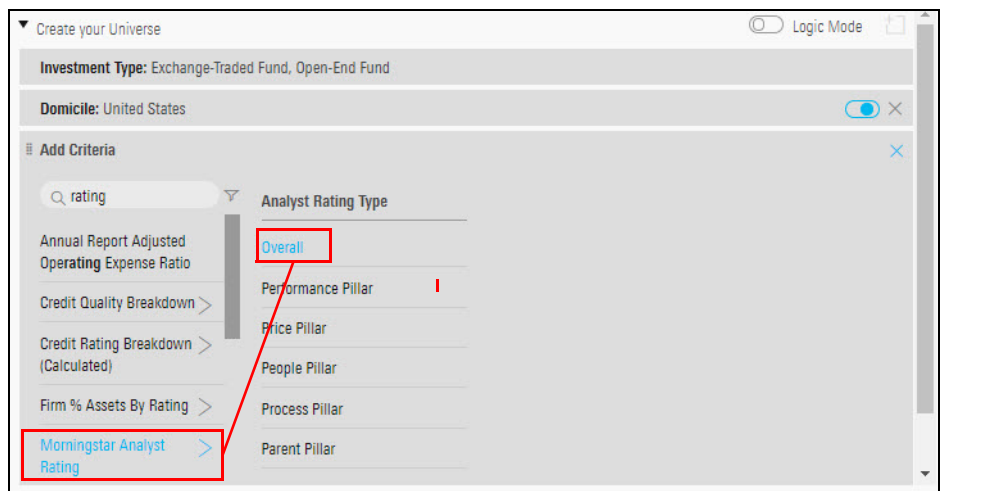

Note the search term, and the item to select.

5. Select Gold, then click OK.

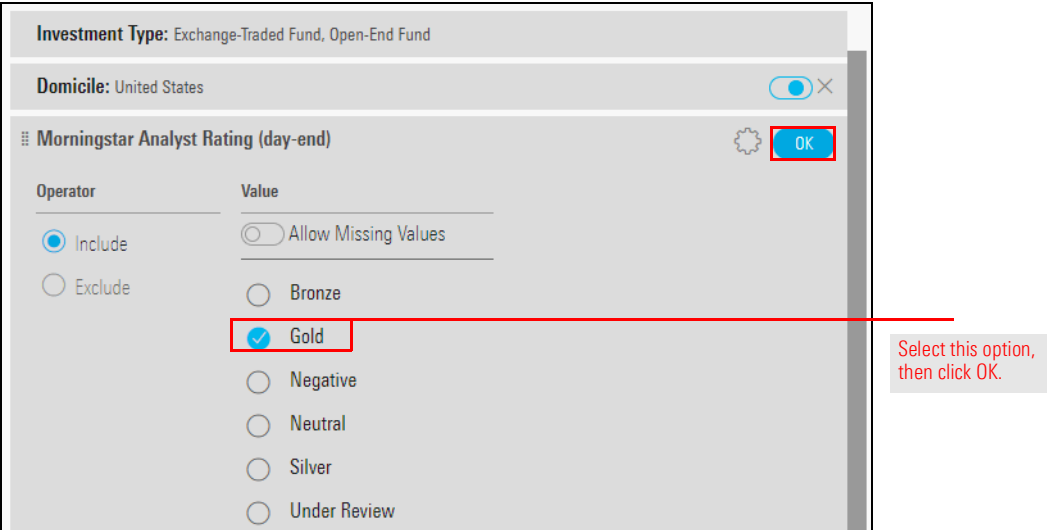

6. To find a single instance of each fund, in the Add Criteria Search field, type old. Select Oldest Share Class. Additional fields appear.

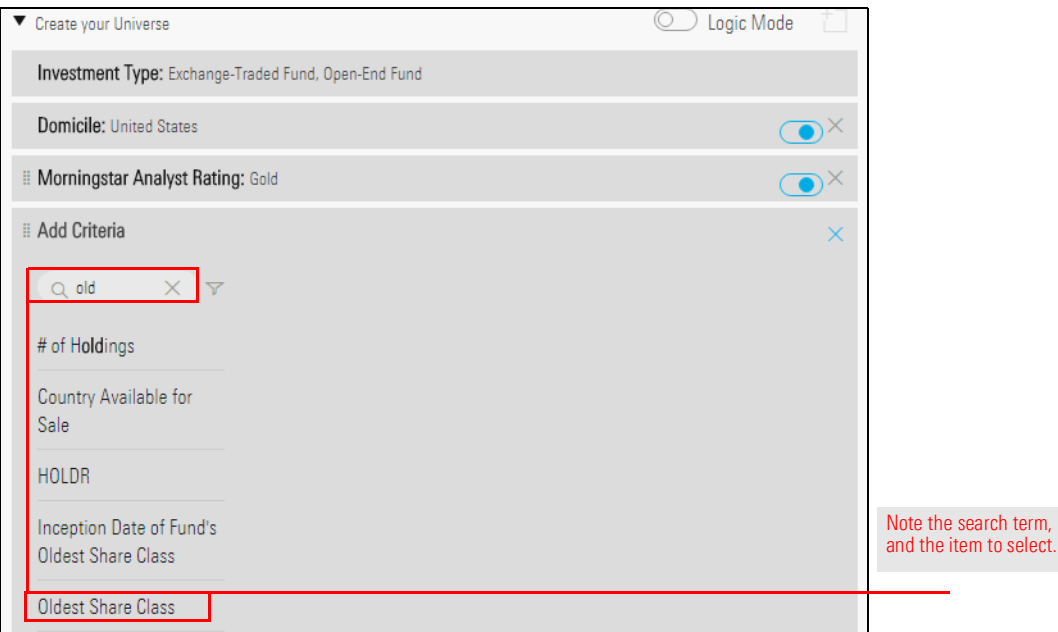

7. The option for Yes should be selected already; click OK.

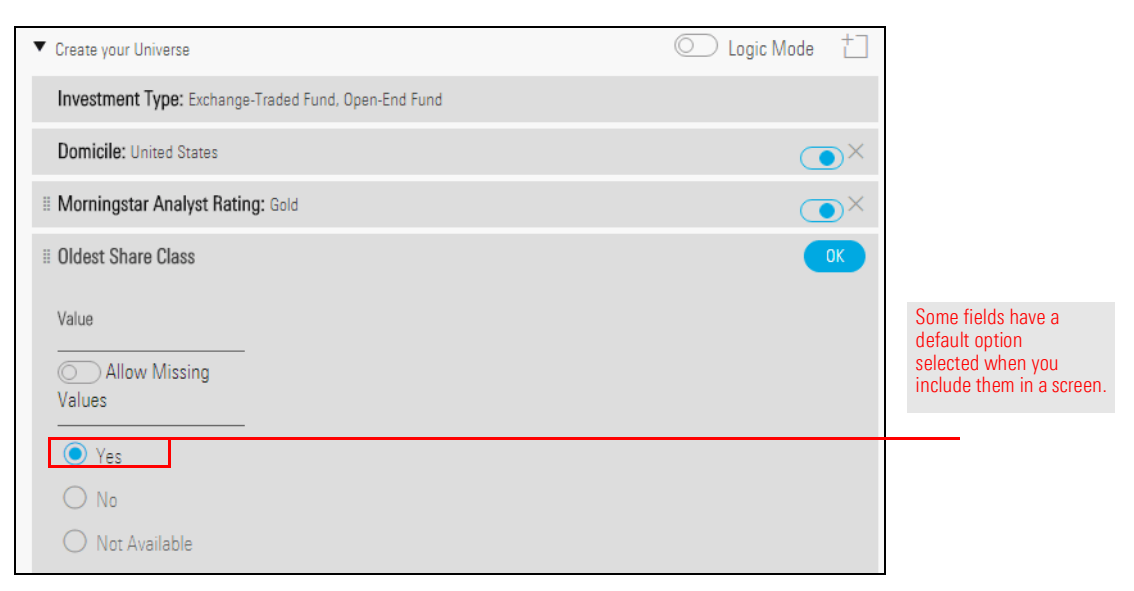

8. To find funds open to new investors, in the Add Criteria Search field, type open, then select Closed to New Investors.

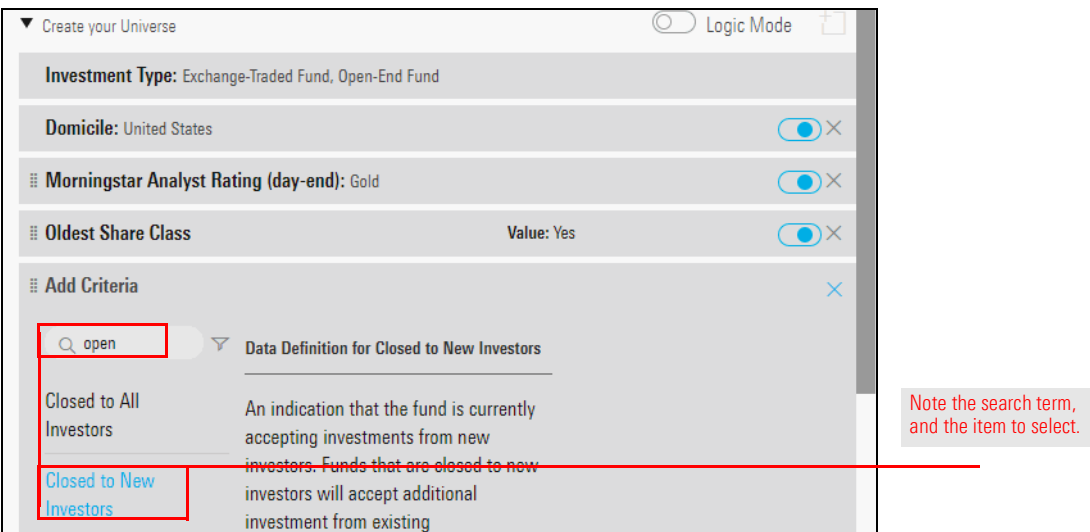

9. Select the option for **No**.

10. Click OK.

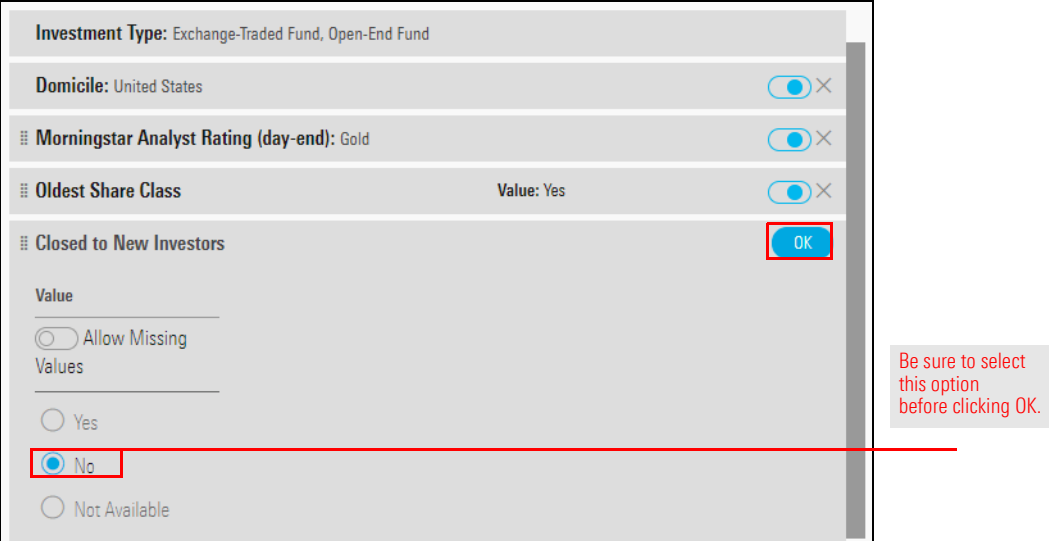

11. Click Done. The Screener window closes and the Manager Research data set opens.

To save the screen you created for Gold-rated funds, do the following:

1. Click the Screen Actions menu and select Save. A dialog box opens.

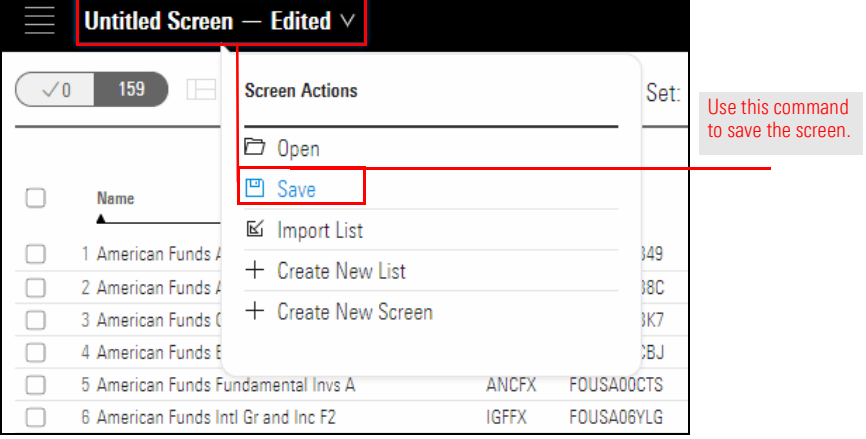

<span id="page-18-0"></span>Exercise 5: Save the screen you created

- 2. In the name field, type Analyst-Rated Funds.
- 3. Click Save. The name of the screen updates automatically.

In this exercise, the Analyst-Rated Funds will be modified to look for only U.S. large-cap funds, and then re-saved. You will also learn an alternate way to screen for a popular data point. Do the following:

<span id="page-19-0"></span>Exercise 6: Modify a screen to find only U.S. large-cap funds

1. On the grid header, click the **Open Screener** icon. The Screener window opens.

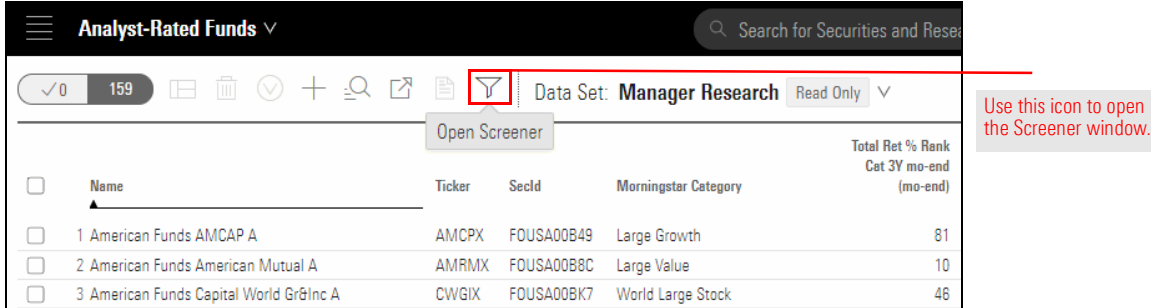

- 2. To add a data point to find only U.S. large-cap funds, in the bottom Add Criteria area, in the Search field, type peer.
- 3. Select **Morningstar Category**. Additional fields appear.

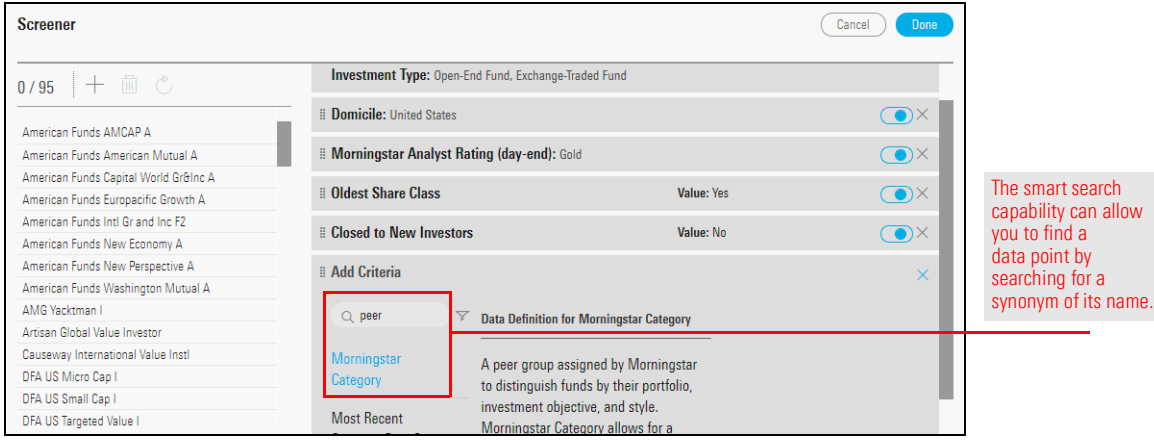

- 4. In the Value Filter field, type large. The list of available categories updates to match your search term.
- 5. Select Large Blend, Large Growth, and Large Value.

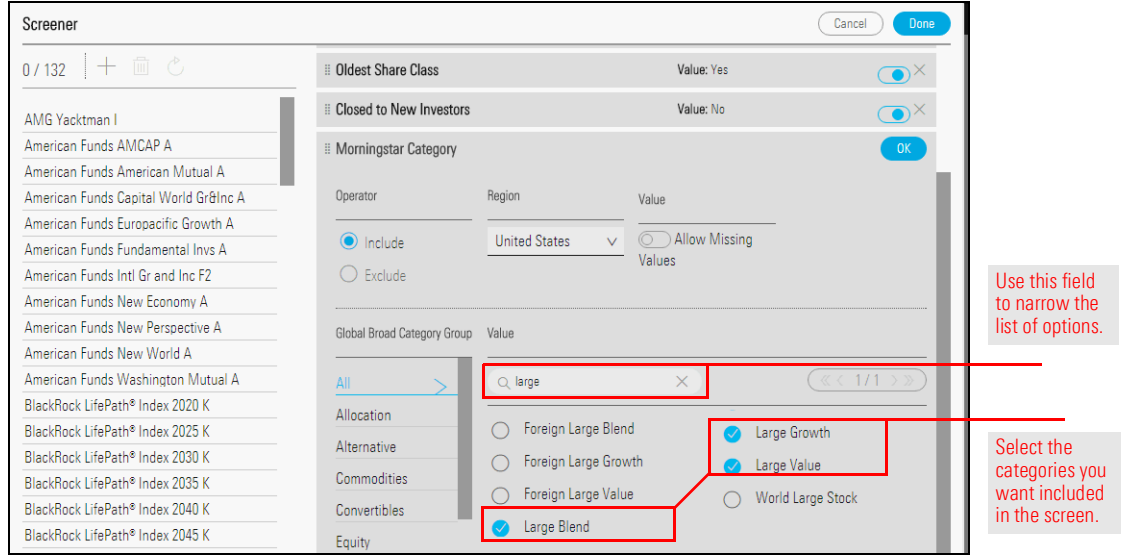

- 6. Click OK.
- 7. Click Done. The Screener window closes and the data set is displayed.
- 8. From the Screen Actions menu, select Save. (In this exercise, it is OK to overwrite the previously saved screen.)

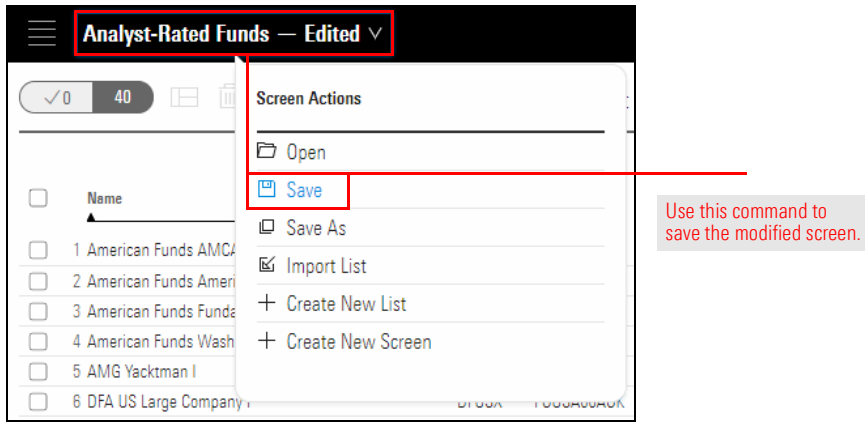

Remember that the results of a screen are dynamic. Depending on the criteria you include, the investments found by a screen could change from day-to-day. This exercise shows you how to save the results of a screen to a list, in case you want to maintain a static list of items as well. Do the following:

<span id="page-21-0"></span>Exercise 7: Save funds from a screen to a list

- 1. To choose the investments to be included in the list, in the Grid, click the Select All button.
	- Note: If any of the listed funds are already selected, click the Select All button to deselect them. Then, click it again to select all rows.

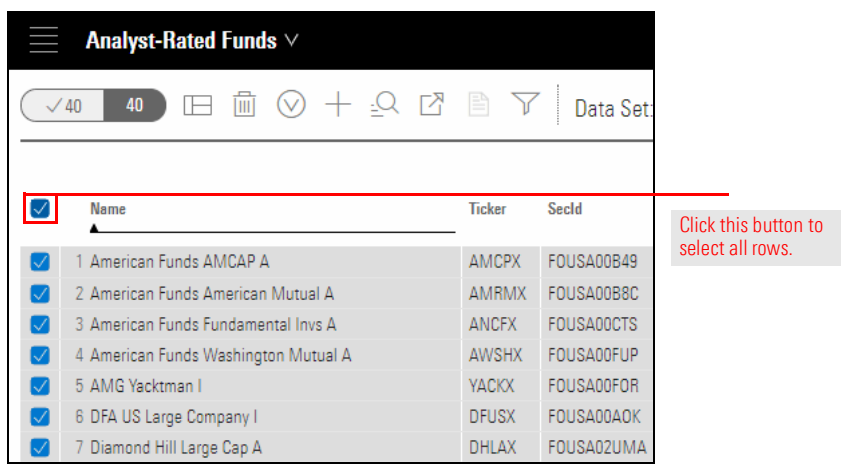

2. On the Grid header, click the Actions icon and select Save As New List.

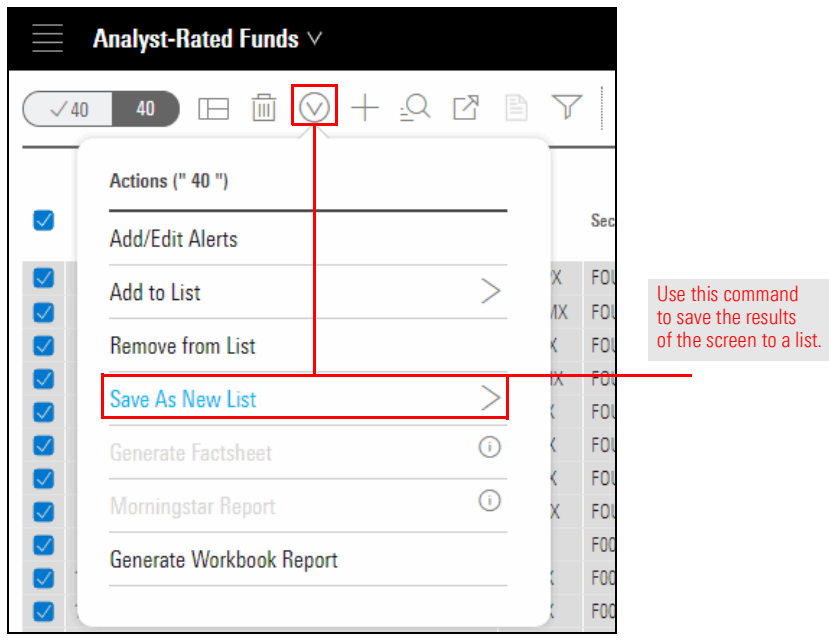

- 3. In the Enter list name field, type Gold-Rated Large Cap Funds.
- 4. Click Done. Note that the new list does not open in the data set. The Analyst-Rated Funds screener is still displayed.
- 5. Click the **Select All** button again to deselect the rows.

Now that you have used the Screener window to find the funds you want to analyze, you can use the Grid to visualize the data bit more clearly. One way to do this is to group the funds by Morningstar Category. While you could click the Morningstar Category column header to sort the rows, grouping the rows allows you to show or hide only the rows you want. Do the following:

<span id="page-22-0"></span>Exercise 8: Group funds by category in the Grid

1. On the right side of the Grid header, click Show Peer Analytics. The Peer Analytics panel opens on the right.

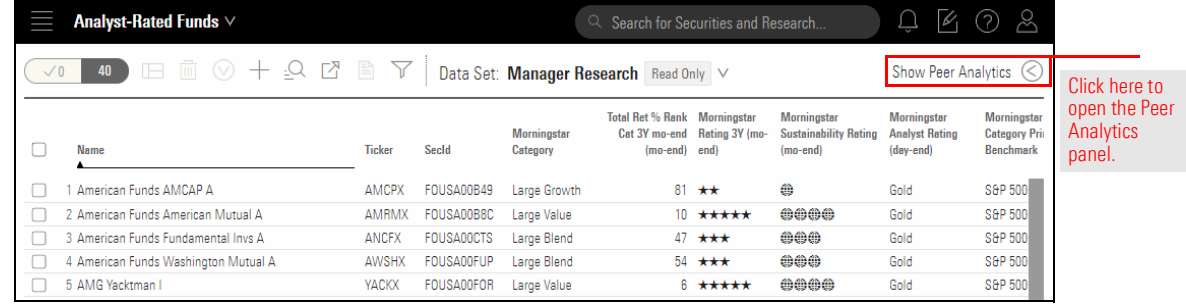

- 2. Click the Grouping switch to activate it. In the drop-down field, Morningstar Category should already be selected.
- 3. Click Apply.

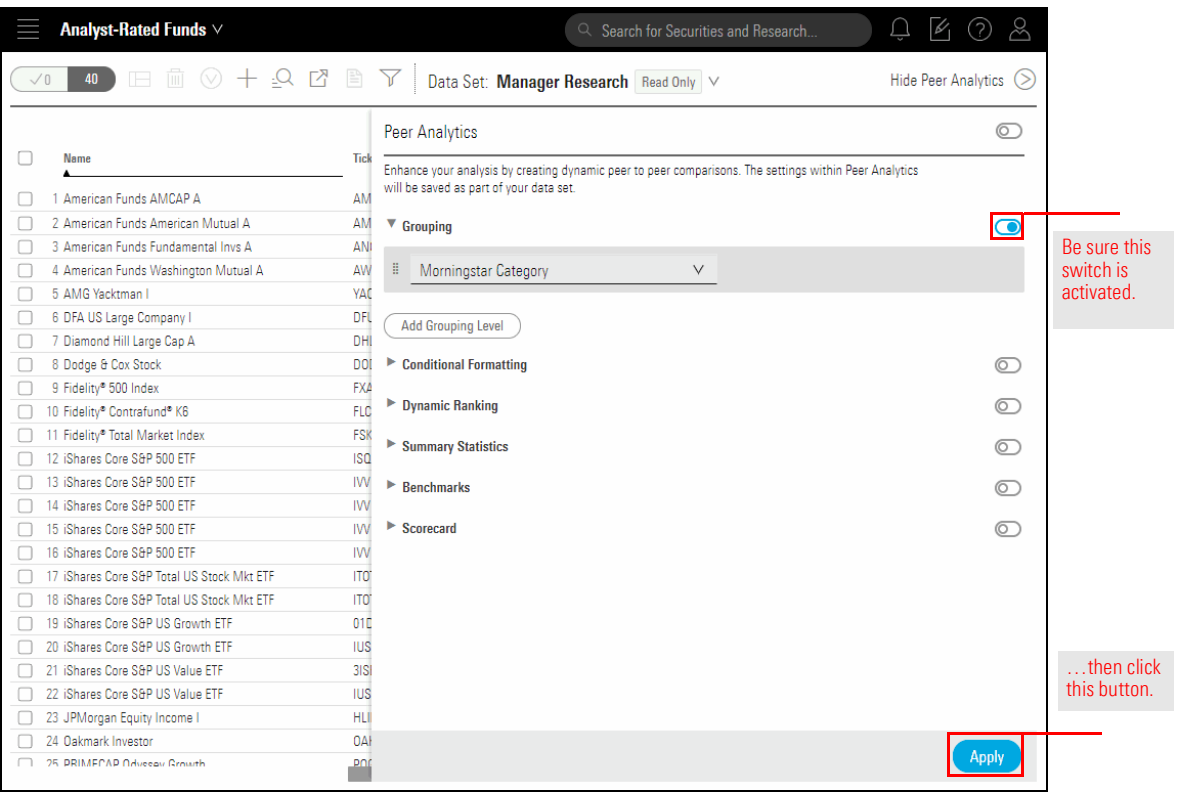

4. At the far right of the Grid header, click Hide Peer Analytics.

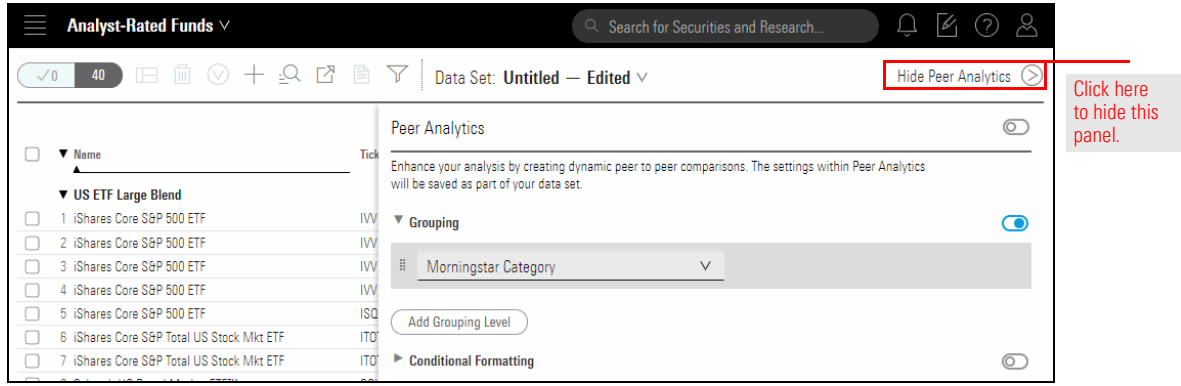

5. In the Grid you can click the group heading for each Morningstar Category to collapse and expand the groups.

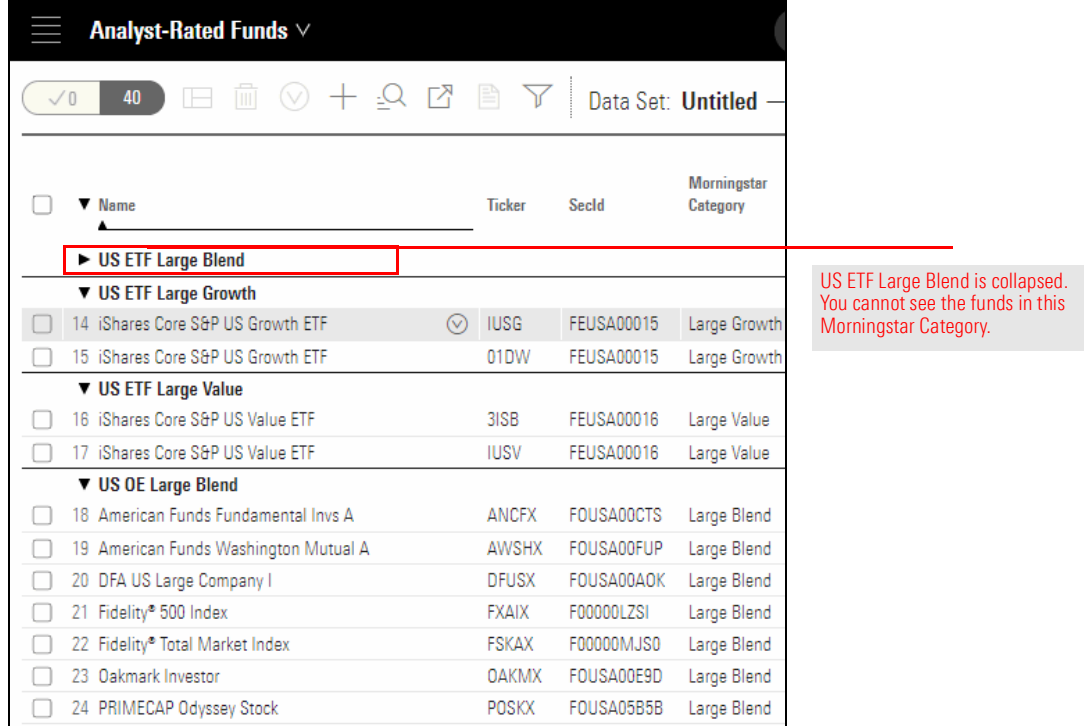

6. Saving the data set ensures each time this data is opened, the peer analytics function groups the investments by Morningstar Category, whether you open this screen, another screen, or a list. To save the changes you just made, from the Data Set menu, select Save.

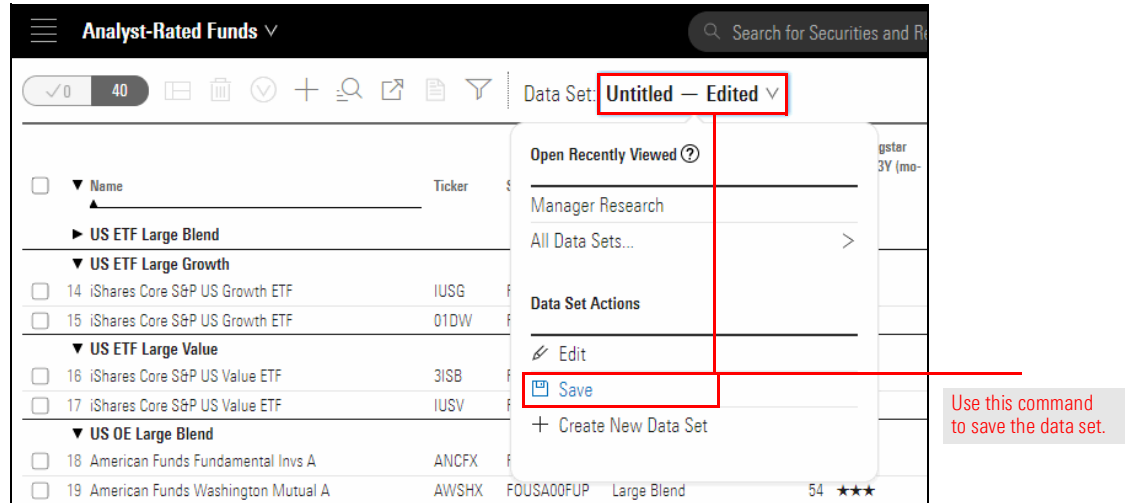

7. In the name field, enter Morningstar Categories View, then click Save.

If you need to change the name of a screen, this can be done from the Lists & Screens page. To change the name of the Analyst-Rated Funds screen, do the following:

<span id="page-24-0"></span>Exercise 9: Change the name of a screen

1. Hover your mouse over the Menu icon, then select Lists & Screens.

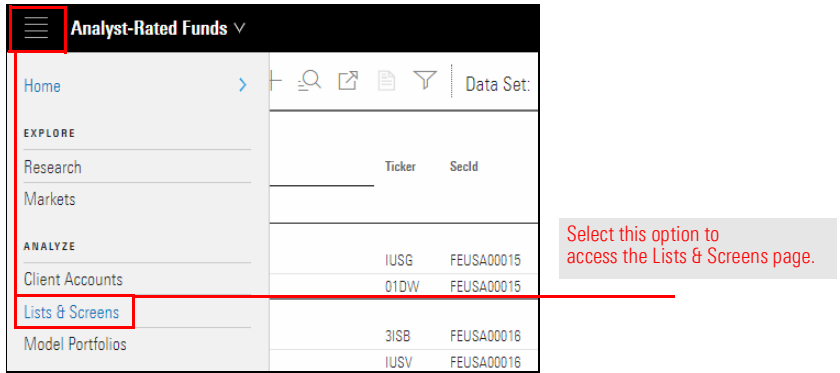

- 2. On the Lists & Screens page, the Filter panel offers several options to narrow the lists and screen displayed. In the Type area, select Screen.
- 3. In the Owner area, select your name. Now the left part of the page shows only screens you created.

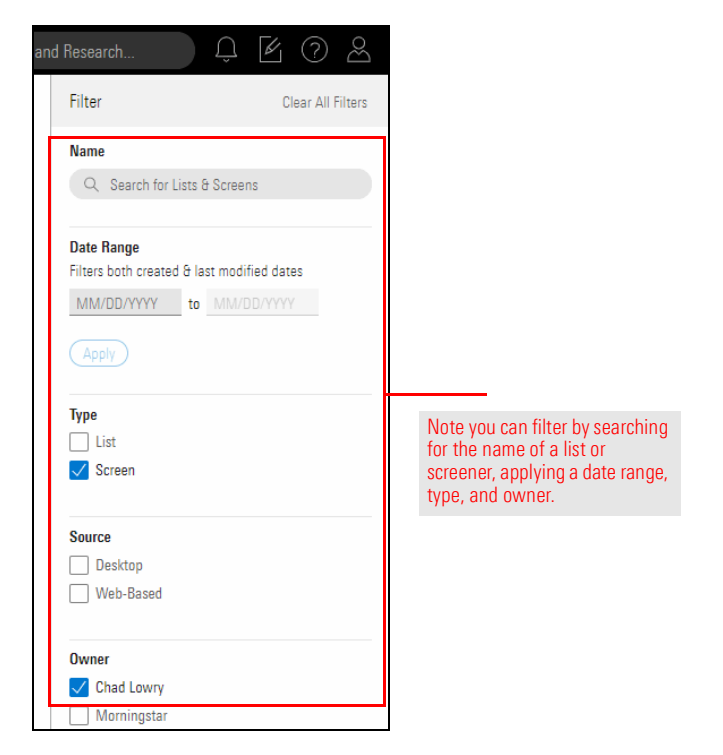

- 4. If you have numerous items listed, **double-click** the **Created Date** column heading to display the screens you recently created at the top of the column.
- 5. Hover the cursor over the Analyst-Rated Funds row to display the Actions icon to the right of the screen's name. Click the Actions icon and select Rename.

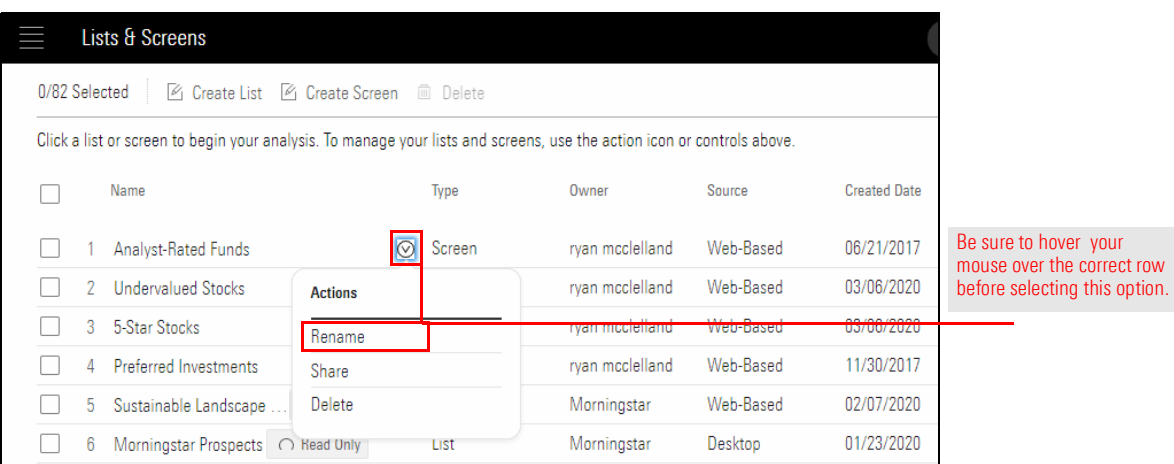

- 6. In the name field, enter Large Cap Gold-Rated Funds.
- 7. Click Save.

How many passively managed open-end funds and ETFs are in the Mid-Cap Value category? This exercise not only provides additional practice in creating and saving a screen, but also shows you another smart search term you can use to find a particular data point. Do the following:

<span id="page-26-0"></span>Exercise 10: Find passively managed funds

1. At the top of the Lists & Screens page, click Create Screen. The Screener window opens.

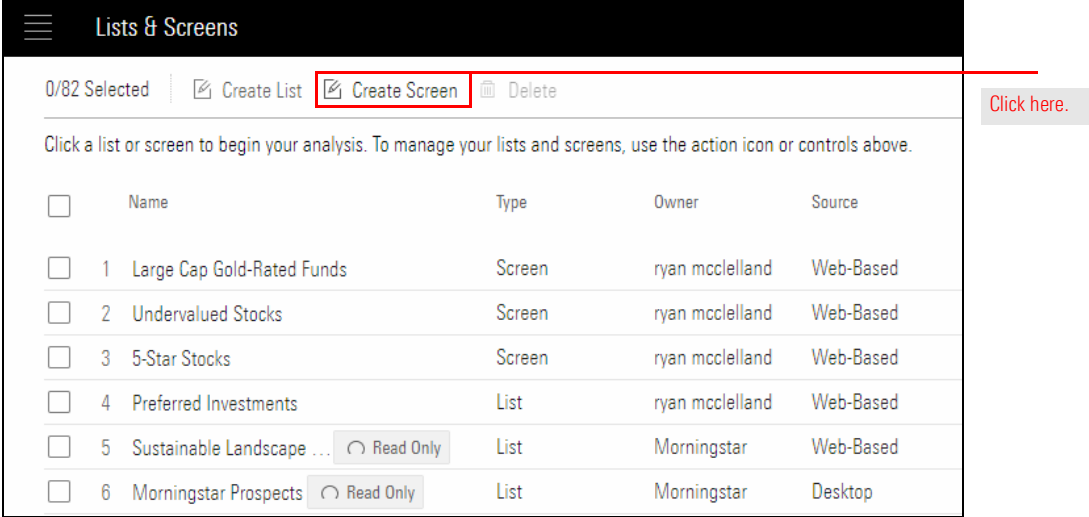

#### 2. Select Exchange-Traded Fund and Open-End Fund.

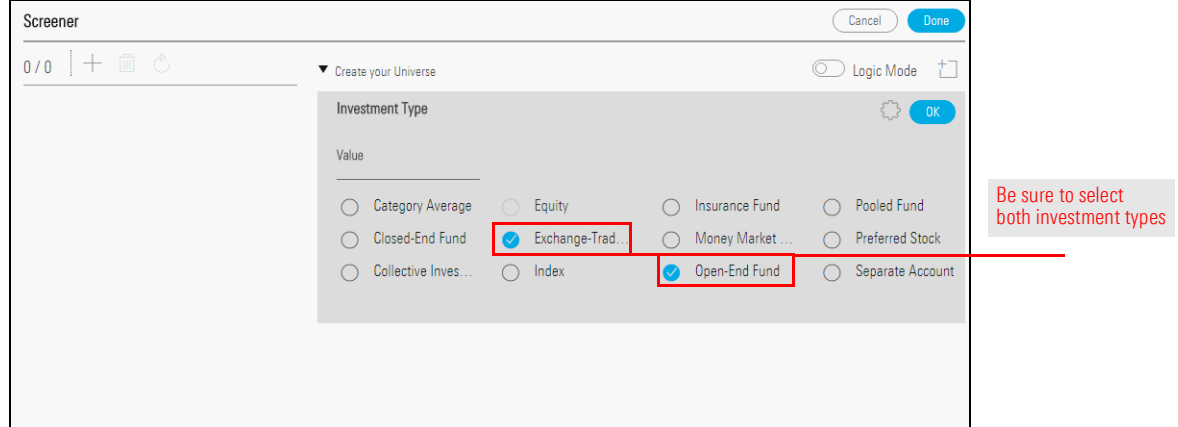

#### 3. Click OK.

- 4. In the Add Criteria area, in the Search field, enter peer, then select Morningstar Category.
- 5. In the Filter field under the Value area, type mid, then select Mid-Cap Value.

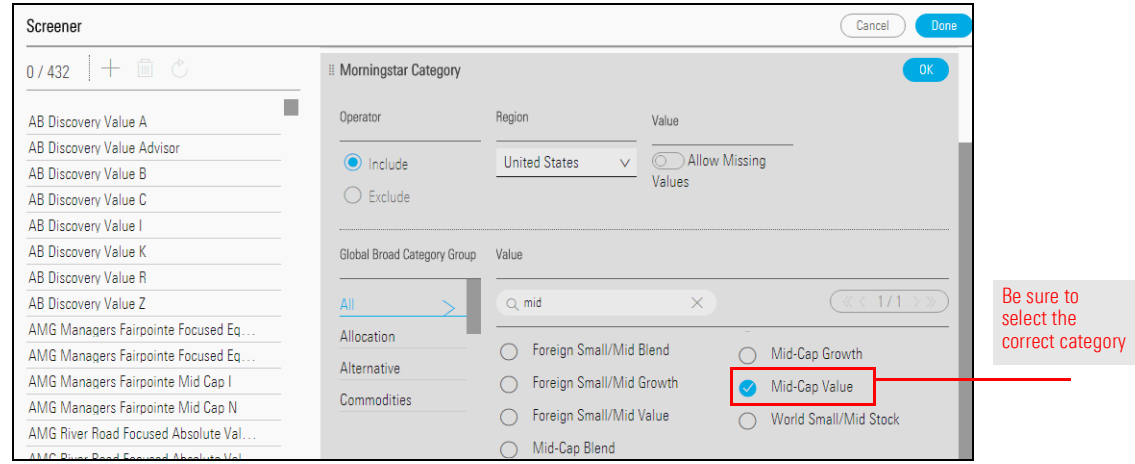

- 6. Click OK.
- 7. In the Add Criteria area, in the Search field, enter passive, then select Index Fund. The Value for this data point defaults to Yes.

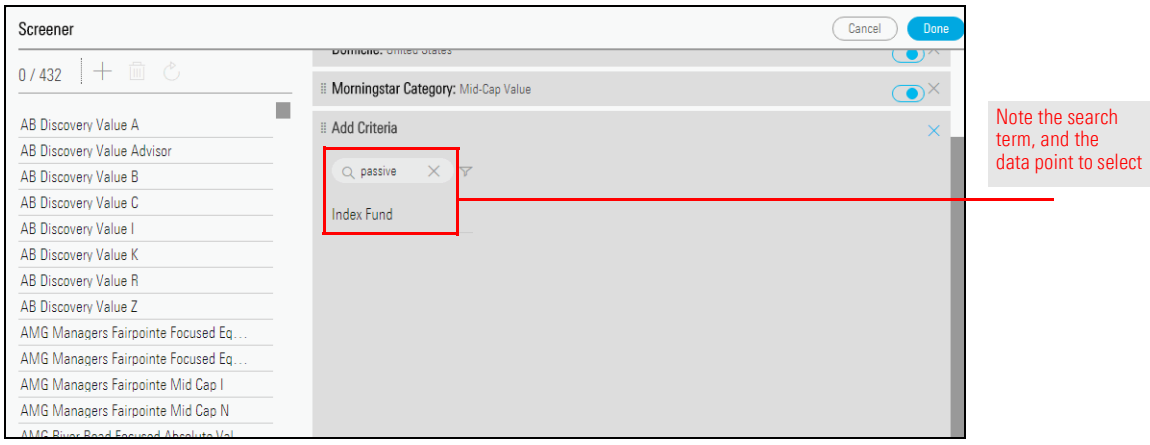

- 8. Click OK.
- 9. Click Done. The Screener window closes, and you are taken to the Manager Research data set.
- 10. Save the screen with the name Passive Mid-Cap Value Funds.

What do the ESG (Environment, Social, and Governance) scores look like for large-cap separate accounts and collective investment trusts (CITs)? This exercise allows you to screen for those investment types and display a particular data point in the Grid.

<span id="page-28-0"></span>Exercise 11: Evaluate the ESG scores for large-cap separate accounts and CITs

- 1. On the header, click the Create icon, then select Screen. The Screener window opens.
	- Note: If you are prompted to save the data set, click Don't Save.

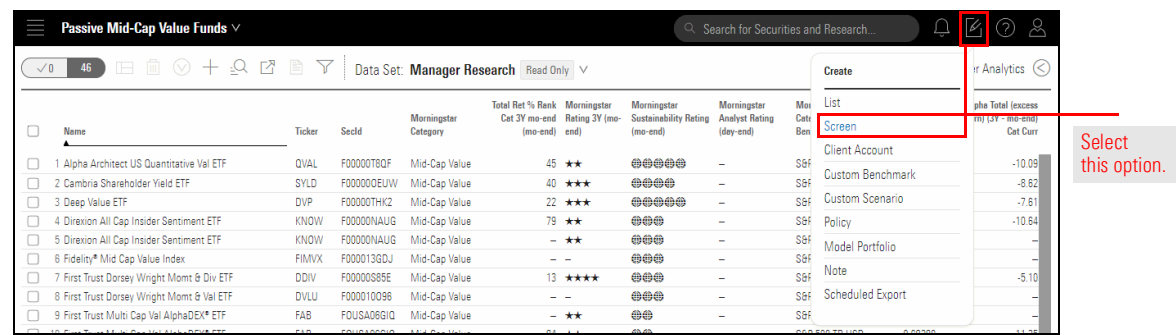

2. Select Collective Investment Trust, and Separate Account, then click OK. The investment type (or types) you select determine the subsequent data points available to you in a screen. For example, after selecting these two investment types, you cannot use "Morningstar Stock Star Rating" as a criterion for the screen because that data point does not exist for these two investment types.

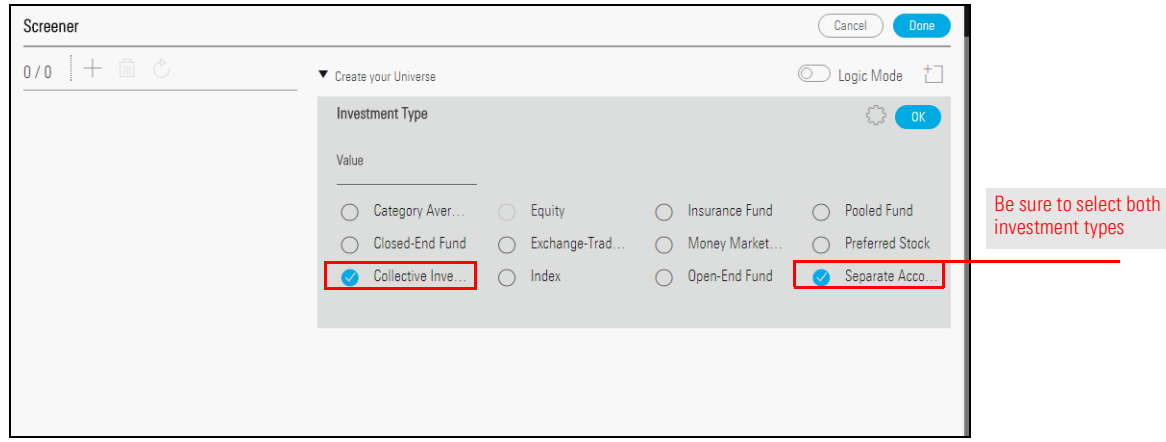

3. In the Add Criteria area, in the Search field, enter social. Scroll down to the bottom of the results list, then select Socially Conscious. The Value defaults to Yes.

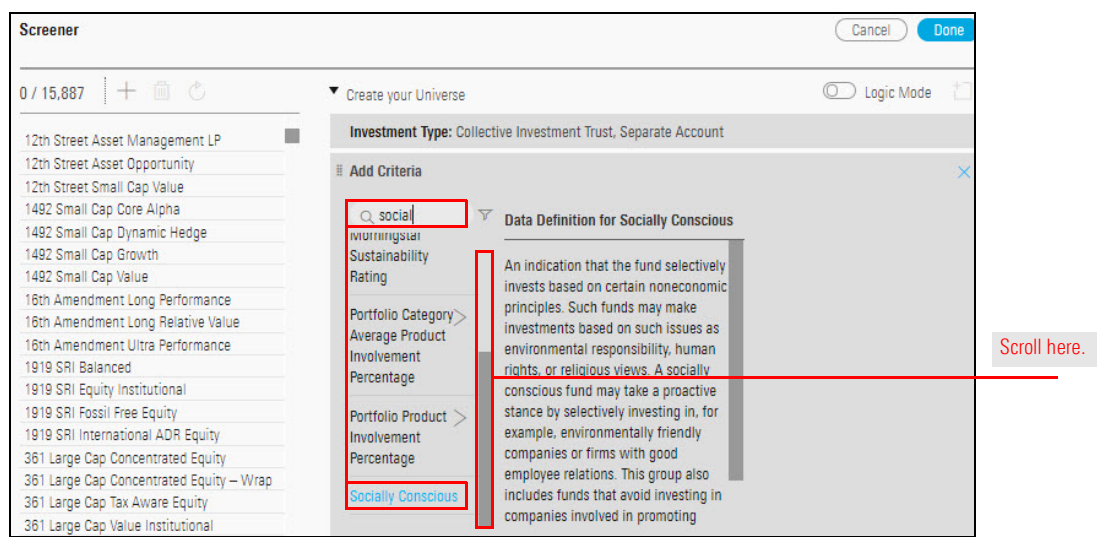

- 4. Click OK.
- 5. The next data point, Ethical Issue Strategy Focus, finds investments particularly focused on the environment. In the Add Criteria area, in the Search field, enter focus. Note that only Product Focus appears as a data point.
- 6. To the right of the search field, click the Filter icon. The Filter by Investment Type menu opens. Separate Account and Collective Investment Trust are already selected.
- 7. Select **Open-End Fund**. This allows you to see data points for that universe as well.

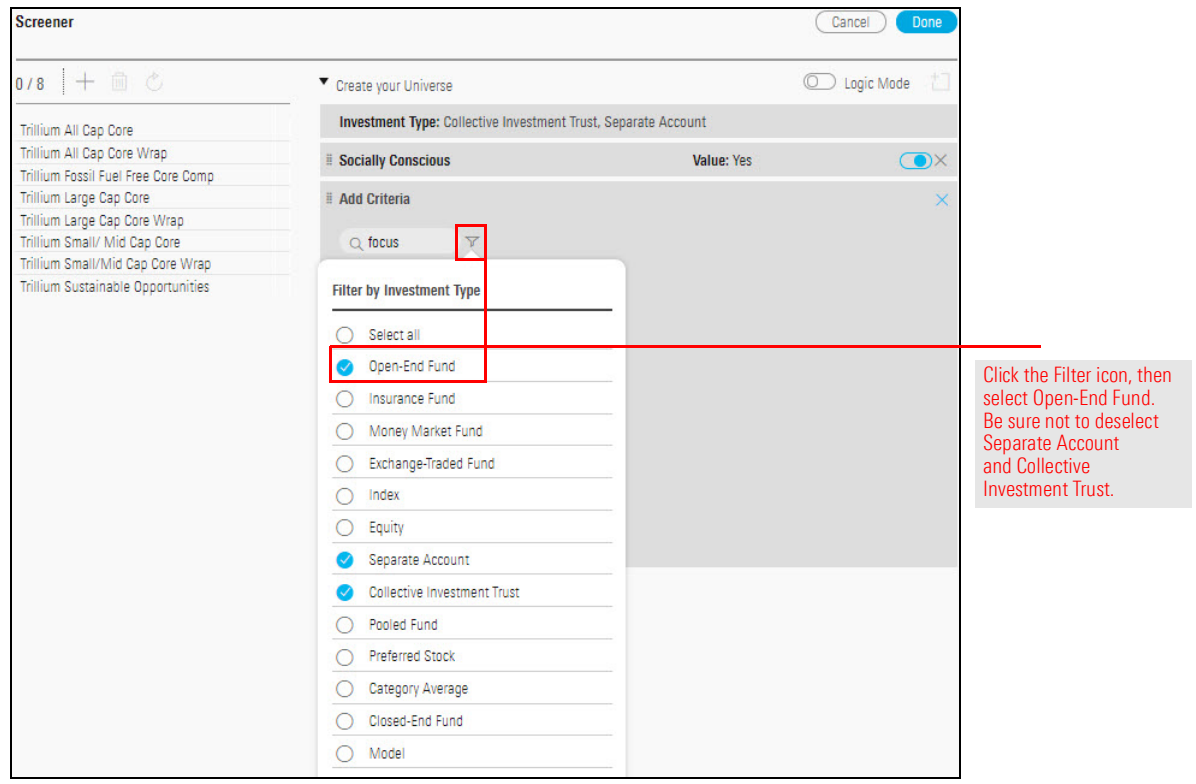

- 8. Click away from the Filter by Investment Type menu to close it.
- 9. Select Ethical Issue Strategy Focus.

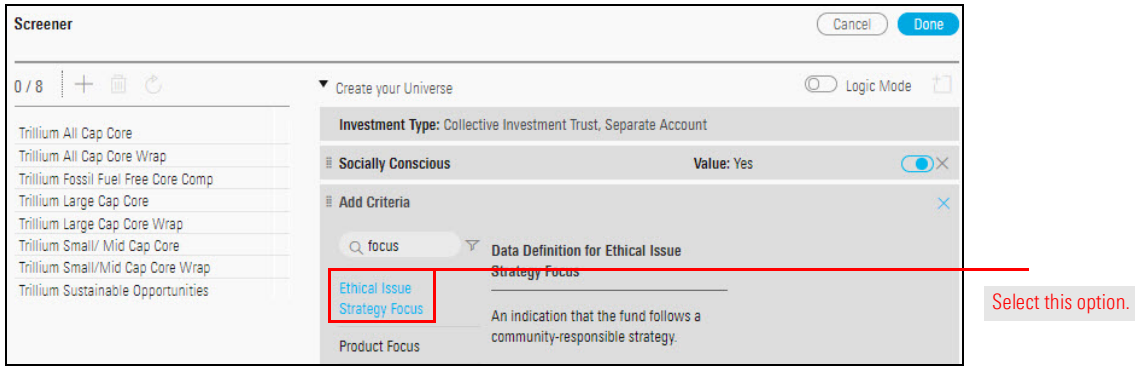

10. In the Value area, select Environmental Focus.

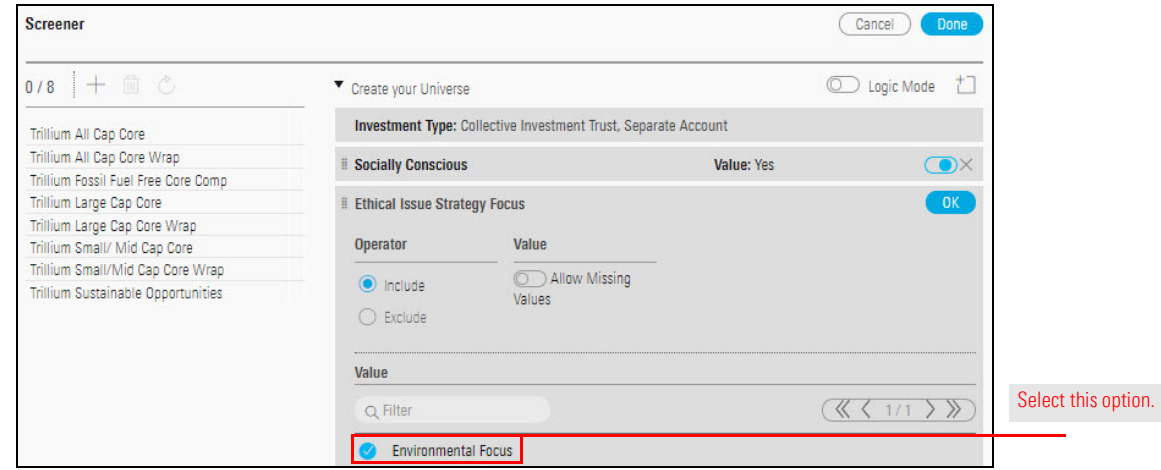

- 11. Click OK.
- 12. Click Done. The Screener window closes, and the data set is displayed.
- 13. Save the screen as Environmentally Focused CITs/SAs.